# **2021 年佛山市中医院中医住院医师规范化培训 招录理论考试指引**

## 考试说明

为了做好佛山市中医院 2021 年中医住院医师规范化培训招 录理论考试(以下简称"本次考试")工作, 编制了考生工作手 册。本手册对测试流程、考前准备、手机考注意事项等进行了详 细介绍。

## 二、 考试纪律

- 1) 本次考试采用手机考形式,考生需考前准备一台手机用于 考试,同时准备一台有摄像头的电脑或另一台手机用于监 考: 需保证设备有稳定的网络环境及充足的电量。
- 2) 各考生均需在考前使用监考设备进入钉钉视频会议,调整 好监控角度。
- 3) 考前由监考老师逐一核查身份信息,确保考生本人参考。
- 4) 所有考生务必准时进入考试,超过 15 分钟不得进入,考 试开始 30 分钟后方可交卷。
- 5) 考试过程中应保持安静,考生不得讲话、吃东西和走动。
- 6) 考试中途考生不得无故离开监控画面,违者按放弃考试处 理。
- 7) 考生在考试过程中有任何疑问等情况,示意监考老师解决。
- 8) 考生交卷结束后统一关闭视频监控。

# 三、 考试流程

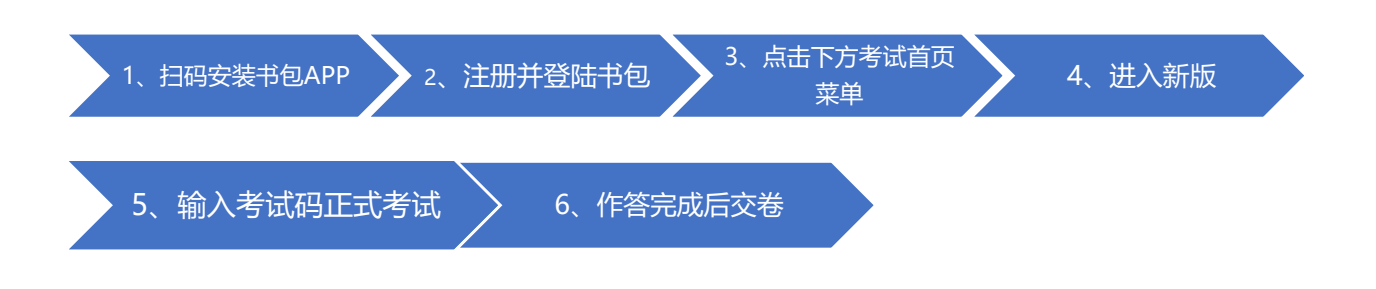

四、 考前准备

# 4.1 下载医学电子书包 APP

考生扫描下方二维码或在各大应用商店搜索"国家医学电子 书包",下载考试端(国家医学电子书包 APP)。

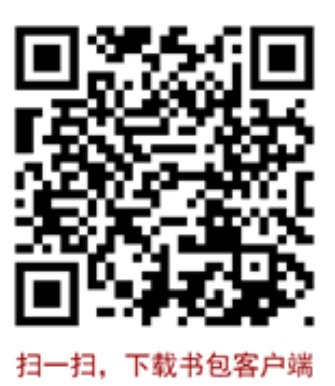

确保书包 APP 版本在 3.4.20 及以上, 并能够正常登录, 否

则无法正常考试。版本信息查看方法:登录书包 APP 后,在我的 ——右上角设置——版本信息中查看。

### 4.2 考试操作流程

考生登录书包 app, 点击考试,进入考试系统首页(如果进 入的为旧版首页则右上角"进入新版")。进入考试系统首页后, 点击"考试码考试",输入对应的考试码获取考试,点击开始考 试。整体流程如下:

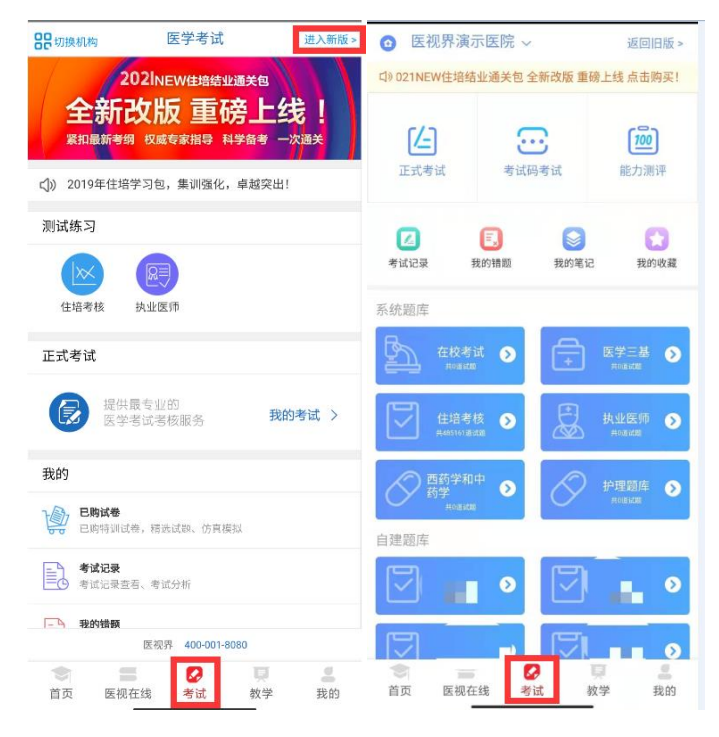

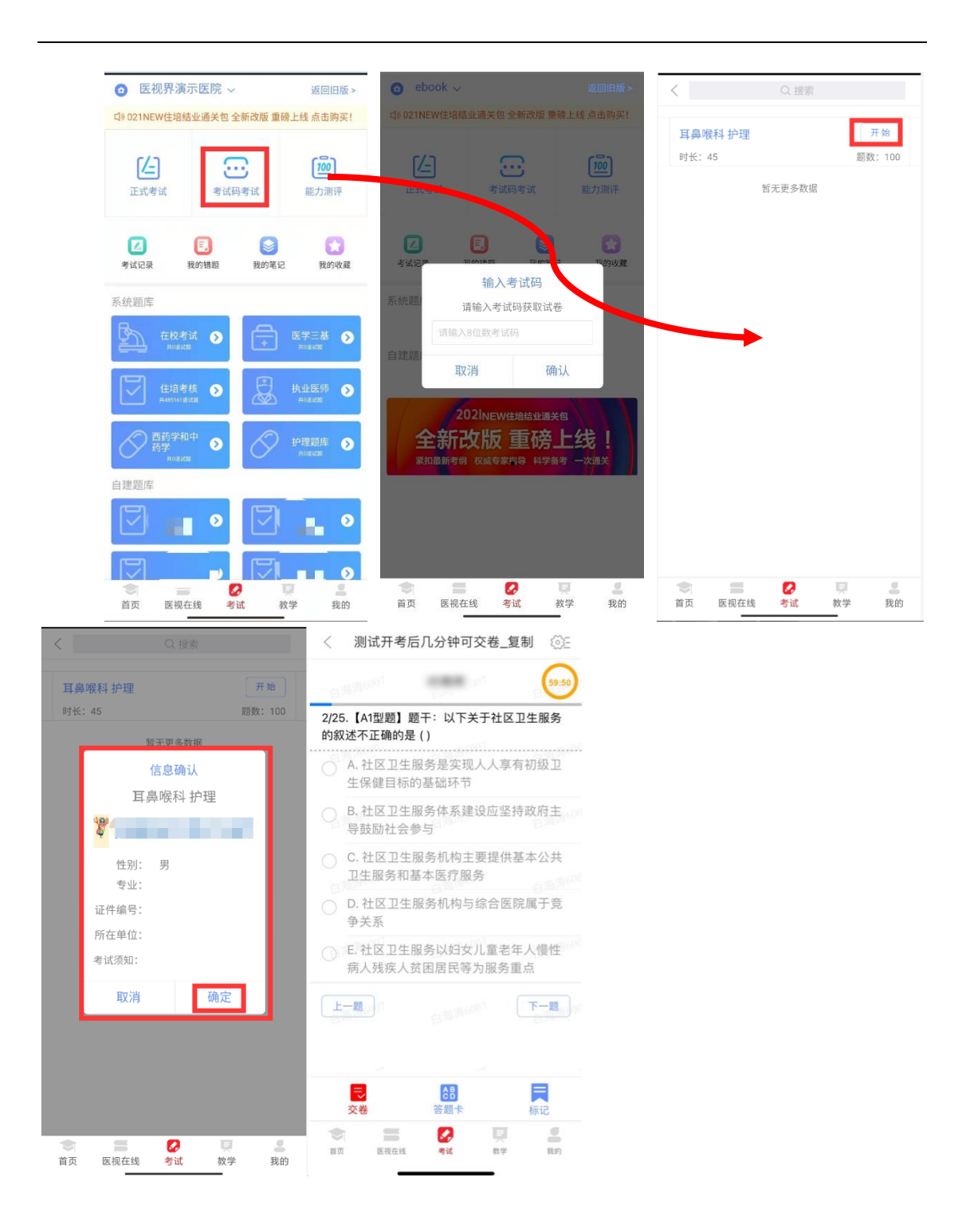

# 五、 正式考试

# 5.1 时间安排

考试名称:2021 年佛山市中医院中医住院医师规范化培训招

录理论考试

时长:60 分钟

题型:单选题及判断题

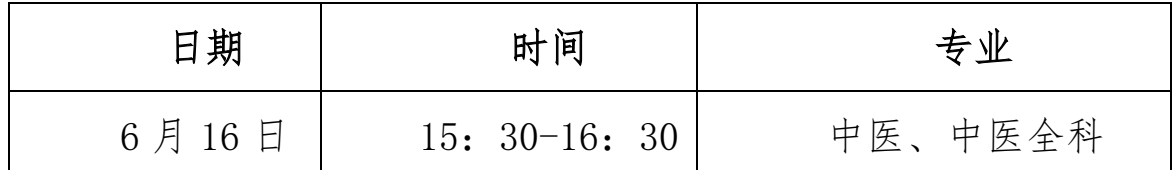

### 5.2 打开监控

- 1) 使用有摄像头的电脑或者手机,下载并安装"钉钉"。
- 2) 考生需考前 45 分钟启用钉钉并登录,进入由监考老师发 起的钉钉视频会议。进入会议后考生需调整好拍摄角度, 直到可以看清考试现场。如下图:

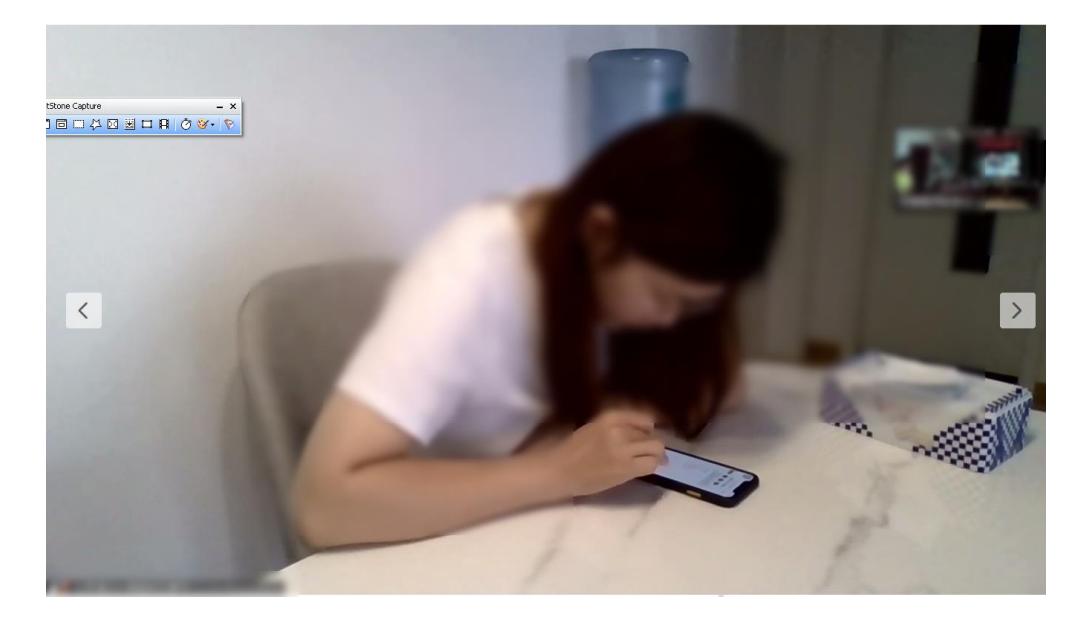

# 5.3 开始考试

考生登陆 App, 点击考试,进入考试系统首页。进入考试

系统首页后,点击考试码考试,获取正式考试,点击开始考试, 确认信息后,即可进行答题。

流程如下:

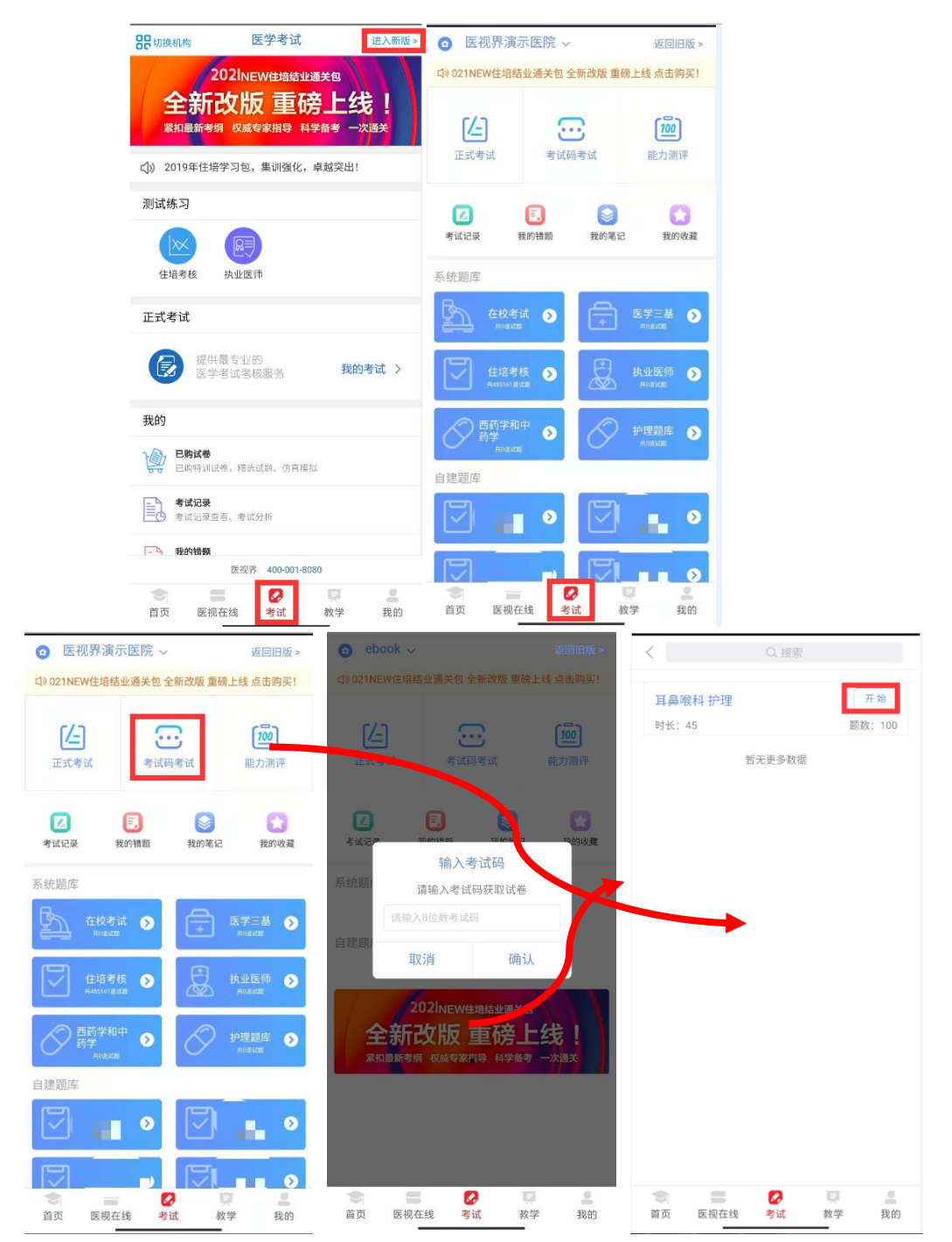

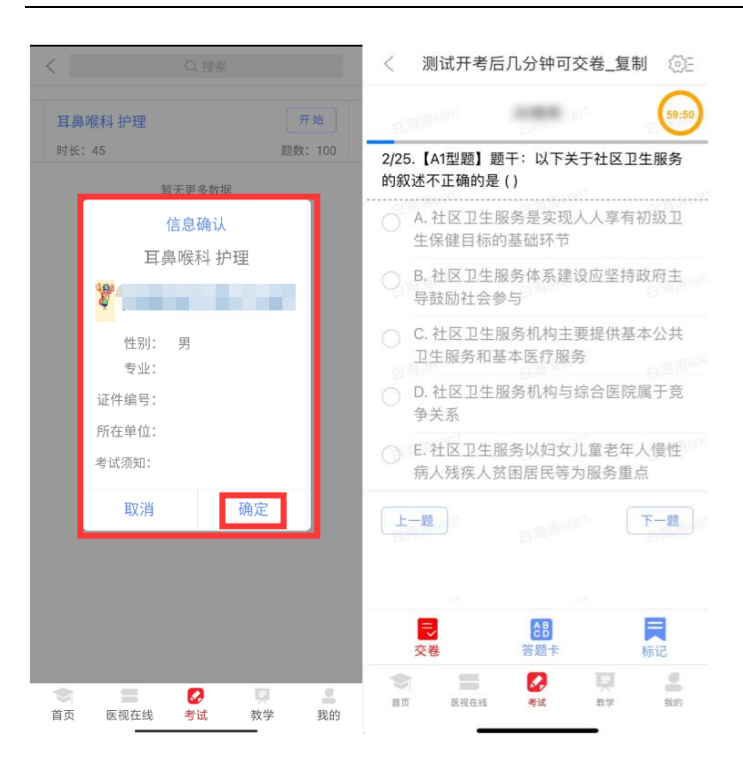

试题作答完毕后,点击交卷按钮,点击确认提交试卷,提示 试卷提交成功即完成本场考试。看到如下界面即表示试卷提交成 功(点击确认后回到首页):

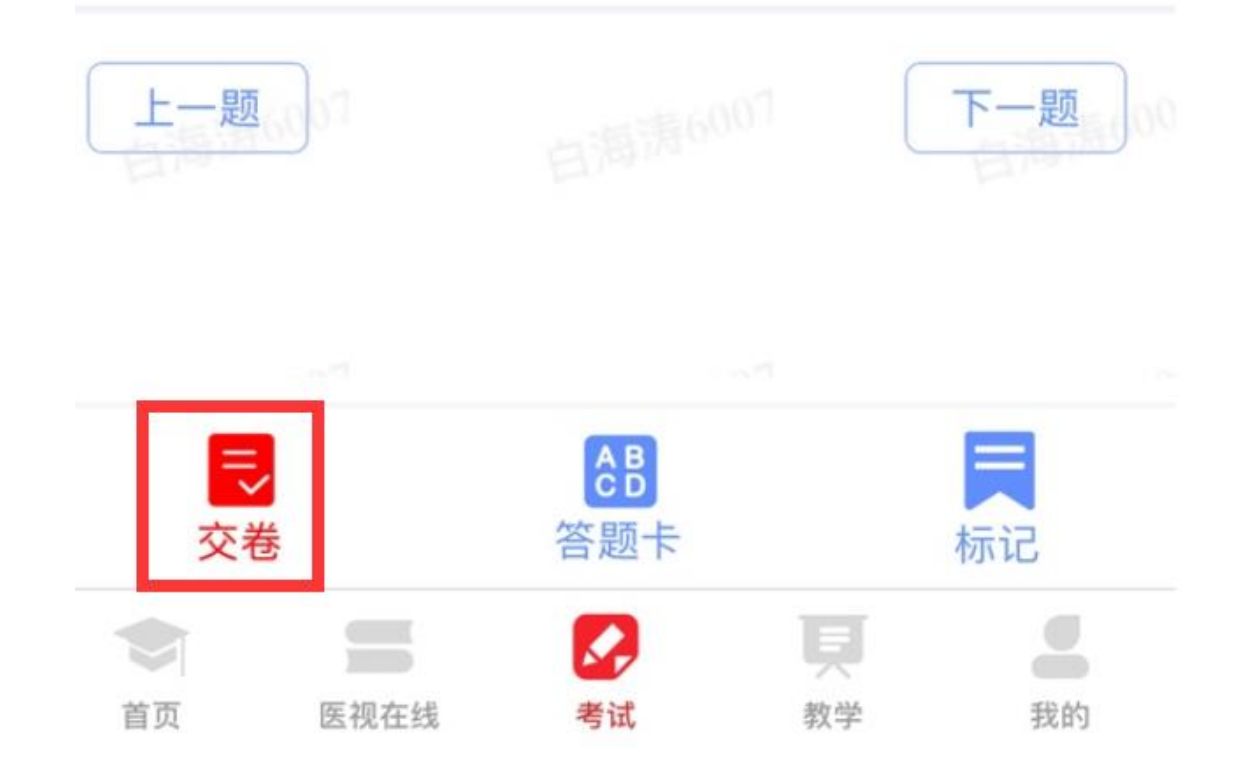

手机设置拒绝来电和消息弹窗模式,考试过程不能登录微信、

QQ 及百度搜索,接听电话、截屏等情形;如进行该操作,需解 锁考试,请联系监考老师,请监考老师输入考试验证码(解锁码) 进行解锁。解锁达到一定次数后会自动交卷(默认为 5 次)。

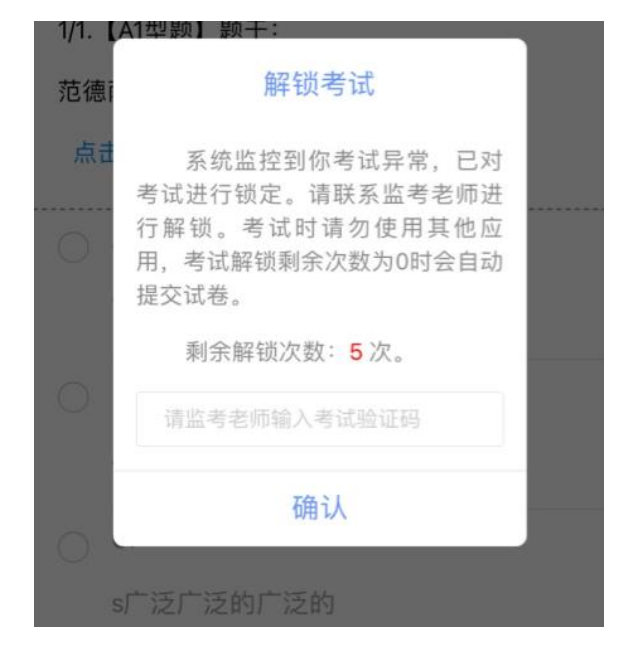

# 六、 注意事项

1.设备要求

(1)手机系统版本要求:苹果手机系统要求 iOS10(不含) 以上,安卓手机系统版本要求在安卓 5.0(不含)以上。

(2)手机配置要求:内存 512M 以上,存储空间 500M 以上, 分辨率要求 1280\*720 以上。

(3)监控设备及手机网络畅通,如网络不畅可能会造成成绩 为 0, 请务必保证。

2.确保考试时手机电量充足,支持 2 个小时以上的连续使用。 如果手机续航不太好的话可以带上移动电源。

3.请考生将手机屏幕待机时间调至 10 分钟以上,以免出现 手机锁屏现象影响考试。

4.考试期间保持网络通畅,建议使用 4G 或 5G 网络进行考试。

5.考试前,请关闭占用网络资源的相关应用程序,将手机状 态调整为最佳状态。

6.考生在考试过程中遇到网速慢、断线等情况,不要着急, 可以选择关闭移动网络,然后再开启,即可继续答题考试。

7.考生在考试过程将手机调整为静音状态,建议考生在考试 前退出微信、QQ 等聊天软件,将手机设置为来电转移状态,保 持考试状态,避免考生在考试过程中出现锁屏状态,若考生在考 试过程中,查看微信、QQ,BAIDU 搜索、接听电话、截屏等,手 机会被自动锁定,锁定后考生将不能继续答题。若考生手机被锁 定 5 次后,系统将进行自动交卷处理。若考生考试界面被锁定, 请及时致意监考老师,进行解锁,解锁后方可继续答题。

## 七、 常见问题及解决办法

1.登录医学电子书包 APP 或考试客户端时,输入账号和密码 后, 提示"用户名或密码不正确"怎么办?

请核对账号和密码输入是否正确,如更改过密码,请输入更 改后的密码。如果忘记密码,则点击找回密码,按照所示流 程进行密码找回。

### 2.输入考试码获取不到考试怎么办?

返回考试系统首页进入新版,再次通过考试码获取考试,反 复几次,如果还是获取不到,则反馈给监考老师,由监考老师联 系客服(400-001-8080)解决。

#### 4.考试过程中有图片显示不了

网速不好导致图片加载较慢,请通过点击刷新按钮(刷新后 停顿数秒)进行解决。同时确认连接的移动网络或 wifi 信号是 否稳定。可先关闭移动网络,再重新启动移动网络尝试解决。

#### 5.考试过程中图片太小,看不清

可点击图片占位图,手机上用手势缩放功能放大图片进行查 看。

### 6.考试过程中不小心退出了医学电子书包 APP,怎么办?

如果未关闭进程则调出进程,解锁考试后可以继续考试。如 果 App 异常退出,可重新登录 APP, 目必须进入考试列表, 点击 继续,进入后解锁继续作答。

### 7.考试过程中不小心点了交卷,怎么办?

点击交卷时会有确认提醒,点击确认交卷后,将无法恢复, 请慎重点击。

### 8.再次进入考试时,所考试卷显示已交卷

如果确认是正常交卷,则可放心离场。如果是异常情况,可 向监考老师反馈,联系医视界客服解决。

# 9.试题作答完毕后,点击交卷按钮,长时间没反应怎么办?

因集中交卷占用网络资源大,部分考生手机会出现转圈现象, 请考生耐心等待片刻后,会提示交卷成功,点击确认即可。如果 持续等待很长时间,则关闭进程后重新进入尝试提交。如果还是 不行则寻找考务人员反馈解决。

10. 出现问题后先反馈给基地老师或监考老师进行处理, 如 果解决不了再拨打客服电话:400-001-8080进行解决。